### Norsk Bridgeforbund

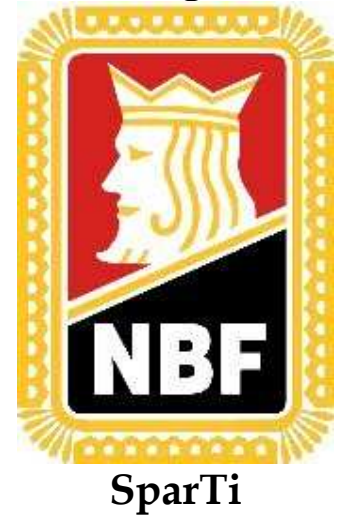

# Brukerveiledning for SparTi

## NBF datautveksling

11.10.05

### Innhold

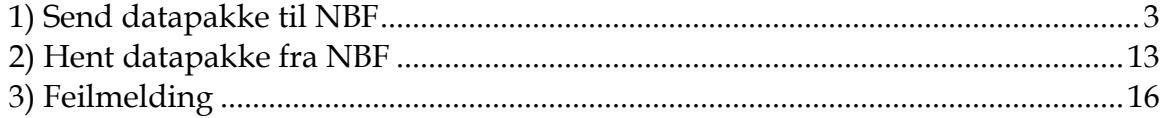

### **1) Send datapakke til NBF**

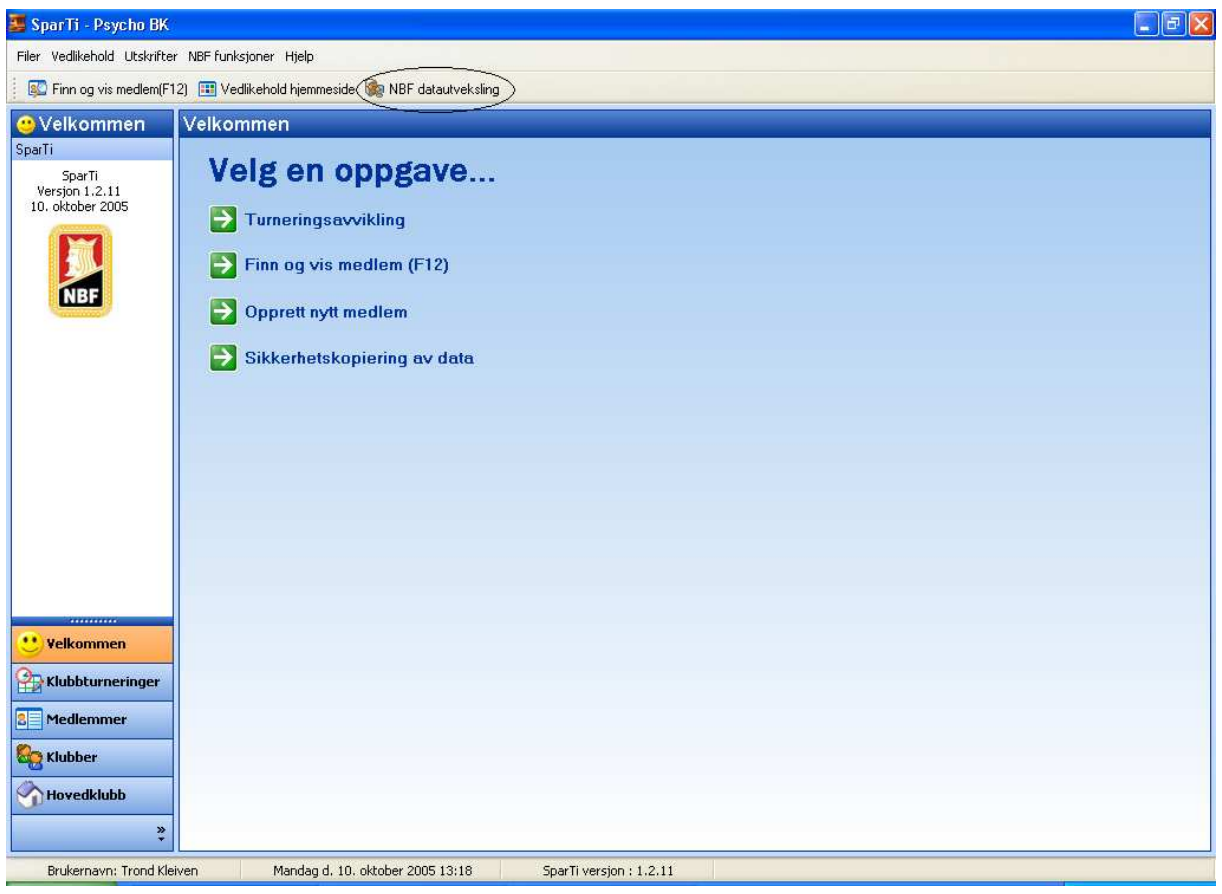

Velg datautveksling fra toppmenyen.

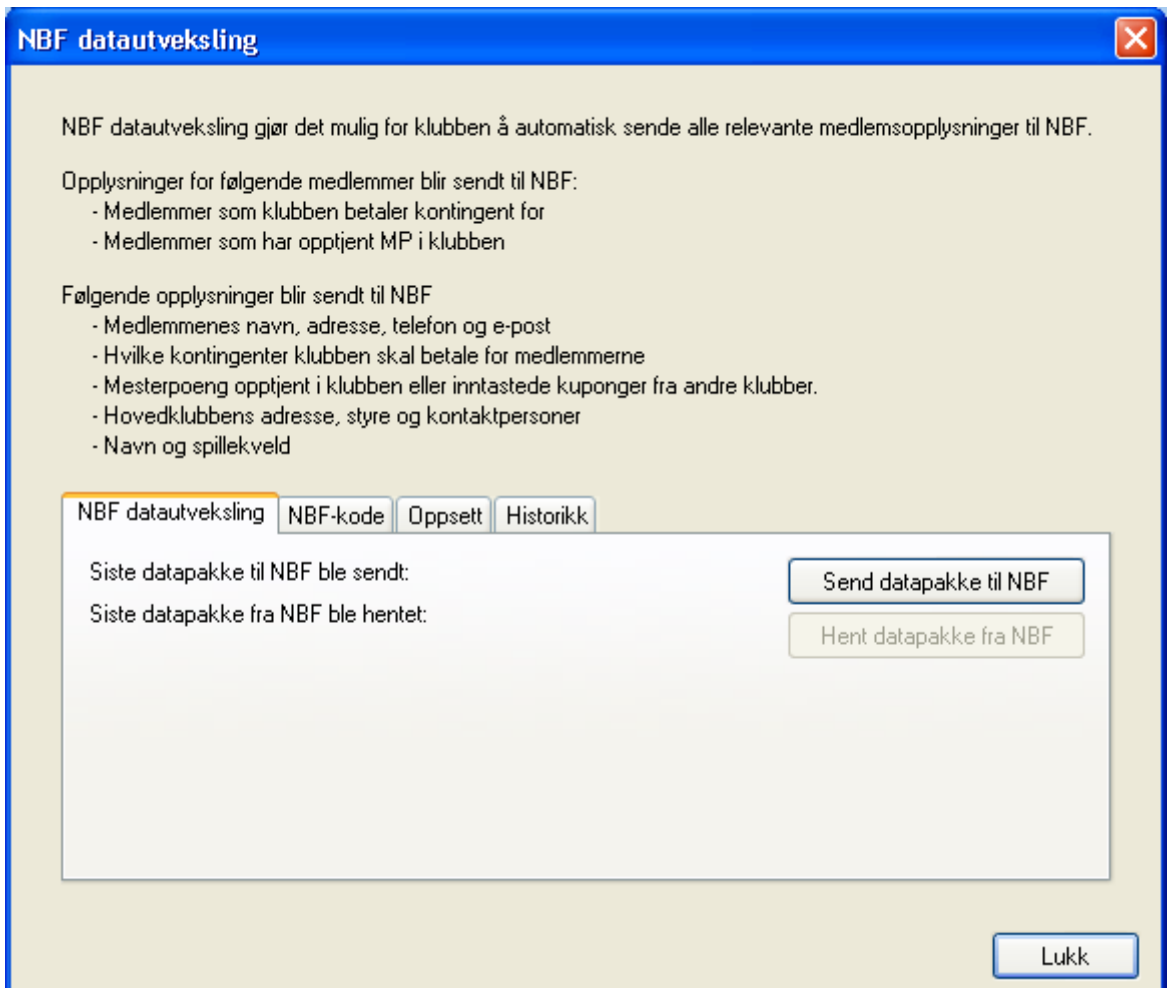

Hvis dette er førstegangs bruk av datautveksling er det noe informasjon som må legges inn / sjekkes.

Velg arkfanen "NBF-kode".

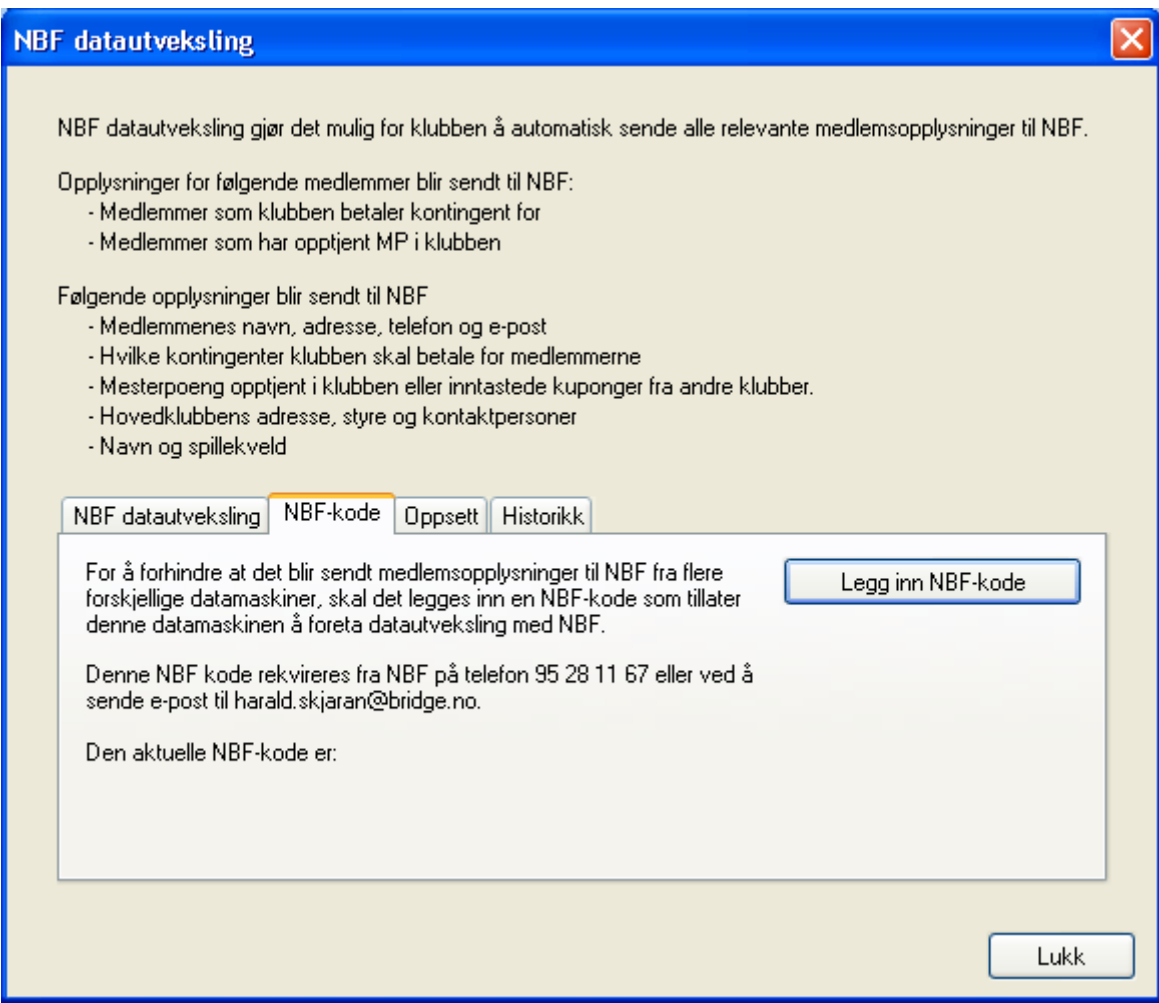

Sjekk at "Den aktuelle NBF-kode er:" er utfyllt, hvis ikke velg "NBF-kode".

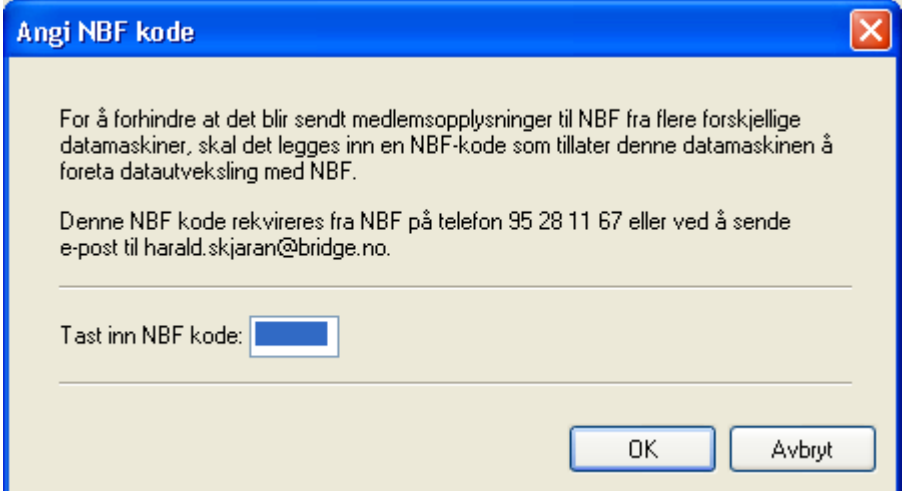

Legg inn den koden du har fått fra NBF. Velg så "OK". Deretter velger du fanen "Oppsett".

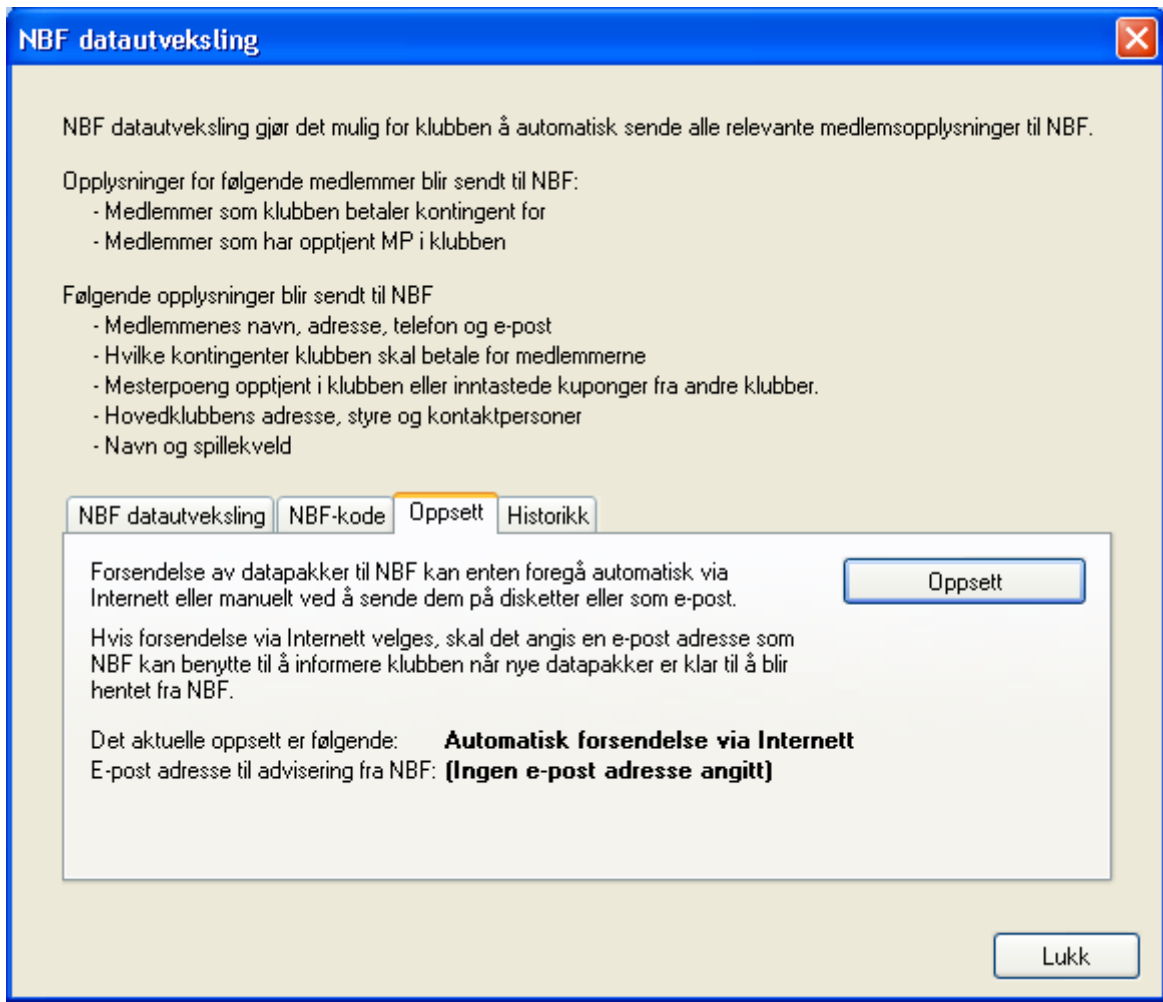

Velg knappen "Oppsett" til høyre i bildet.

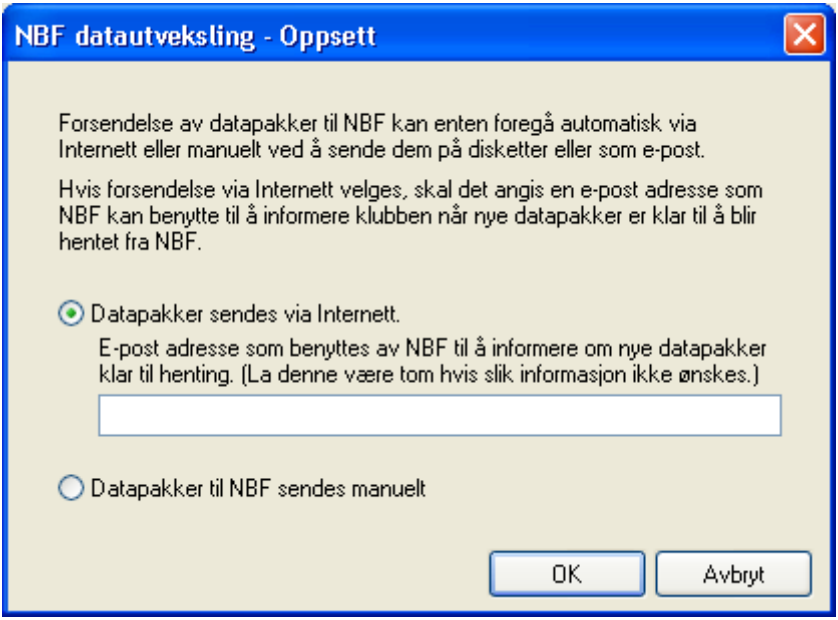

Legg inn den E-postadressen du ønsker NBF skal bruke til dette. Eller velg "Datapakker til NBF sendes manuelt" om du vil sende pakkene manuelt på diskett eller CD.

Trykk "OK".

Gå tilbake til arkfanen "NBF datautveksling".

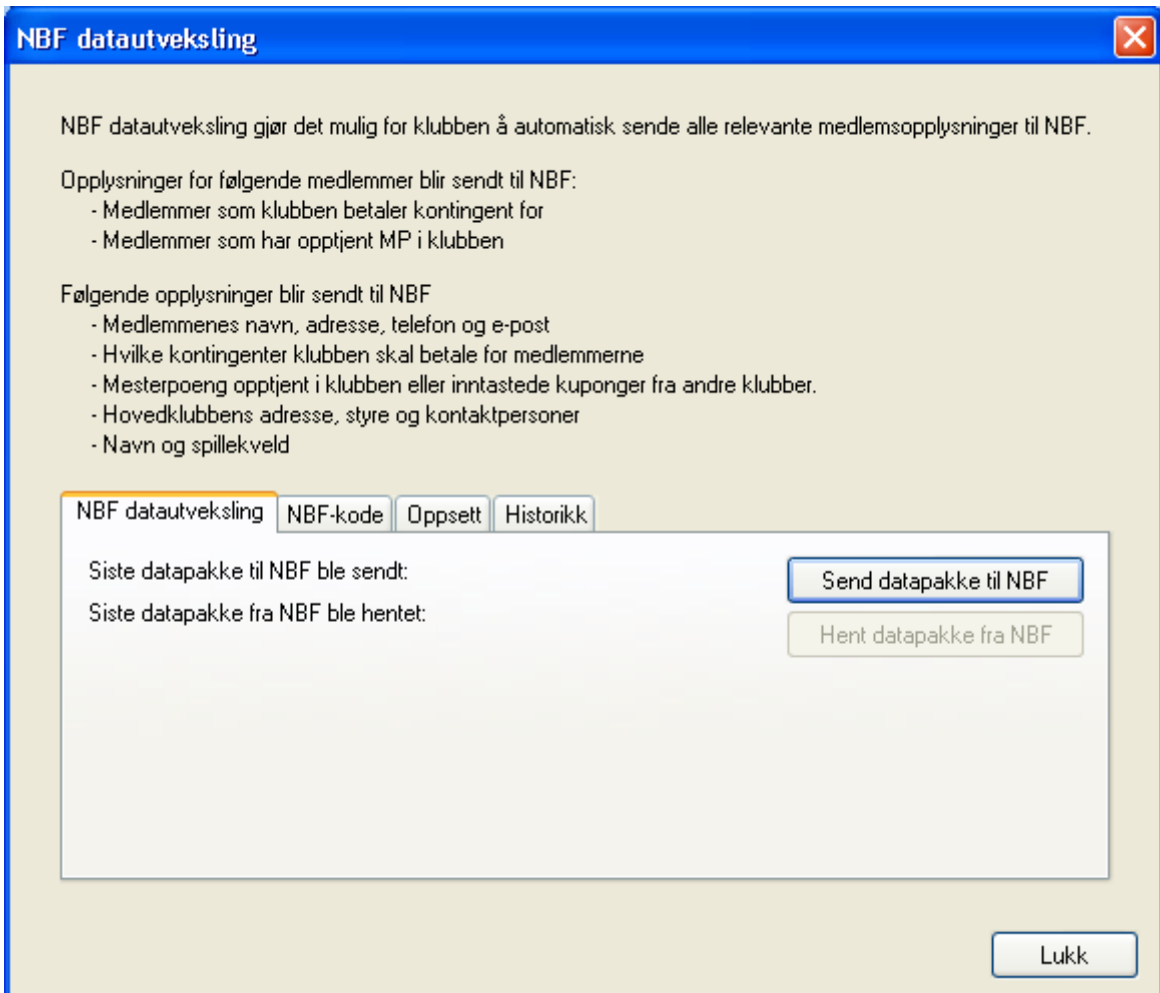

Trykk "Send datapakke til NBF".

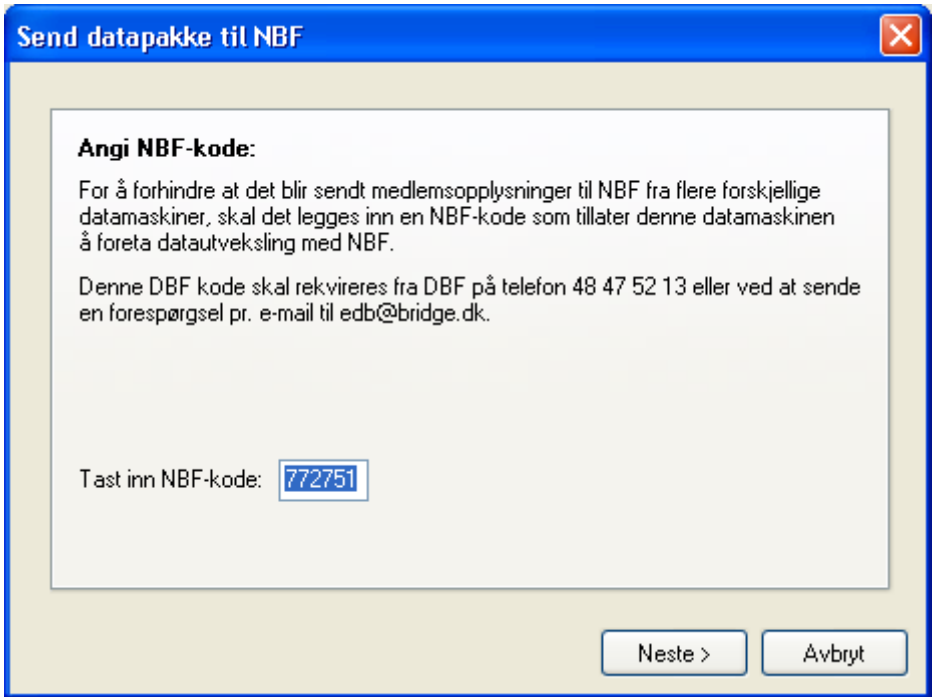

NBF-kode skal være utfyllt, hvis ikke gå til starten av punkt 1). Velg "Neste".

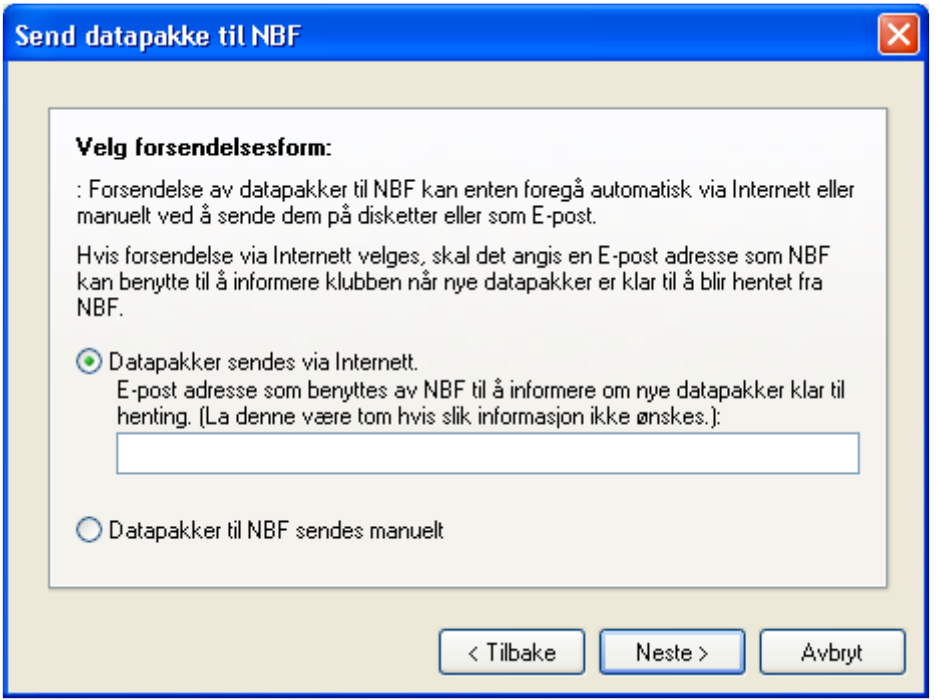

Velg "Neste" om du ikke ønsker å sende informasjonen på en diskett eller lignende.

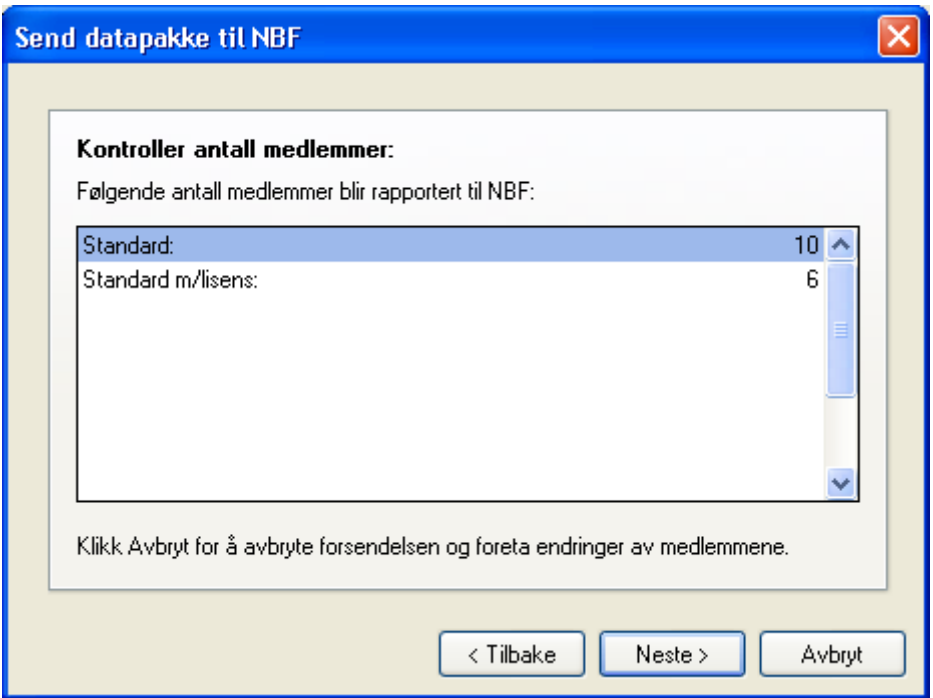

Dette bildet viser litt av informasjonen som sendes NBF. Velg "Neste" om informasjonen er korrekt.

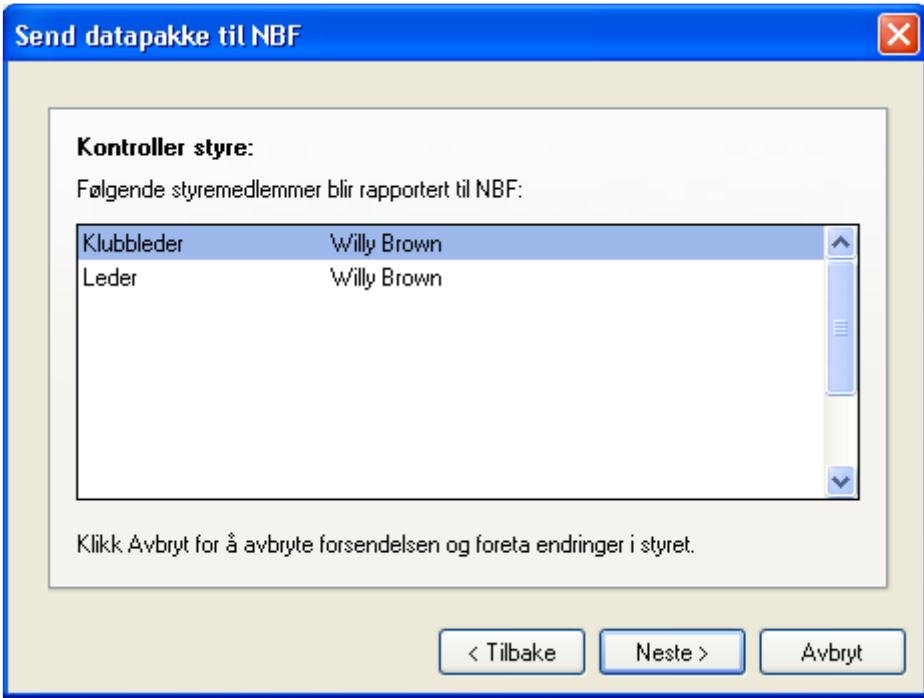

Velg "Neste" om informasjonen er korrekt.

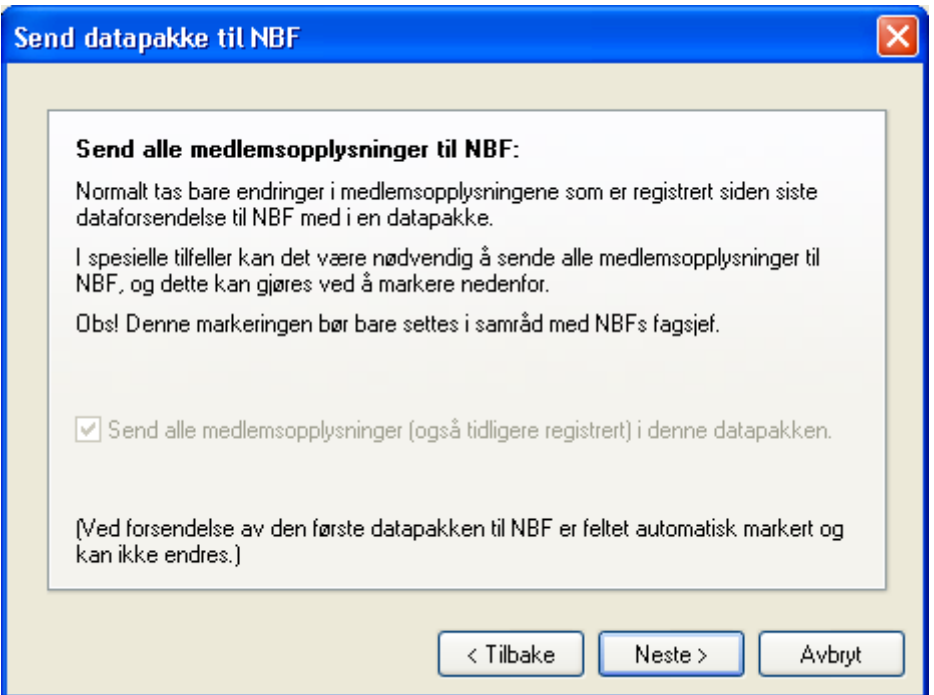

Velg "Neste".

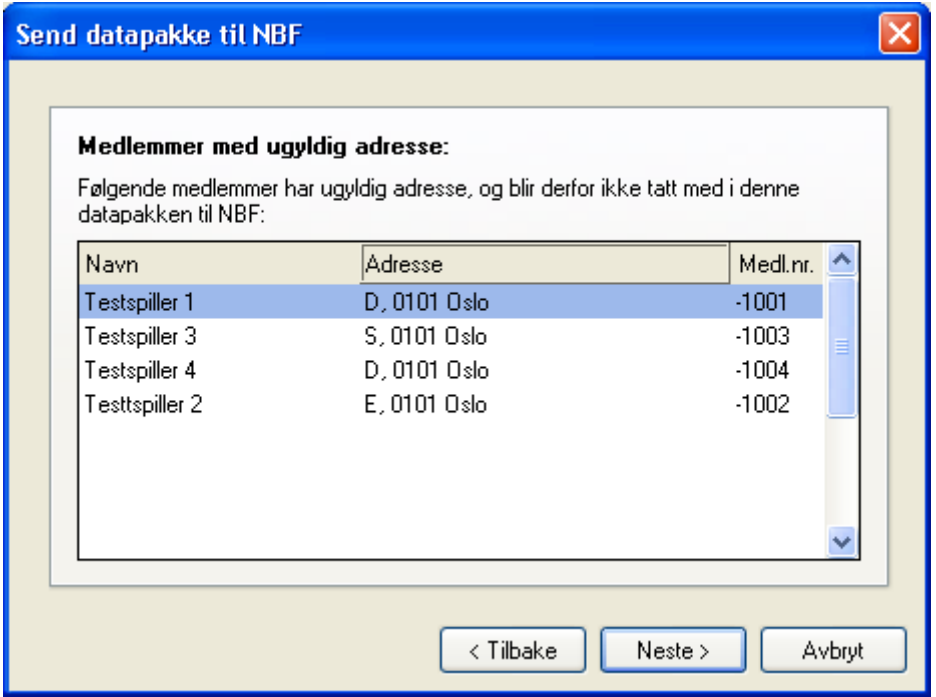

Hvis noen av spillerene ikke har blitt registrert med nok informasjon blir ikke disse tatt med i sendingen. Velg "Neste".

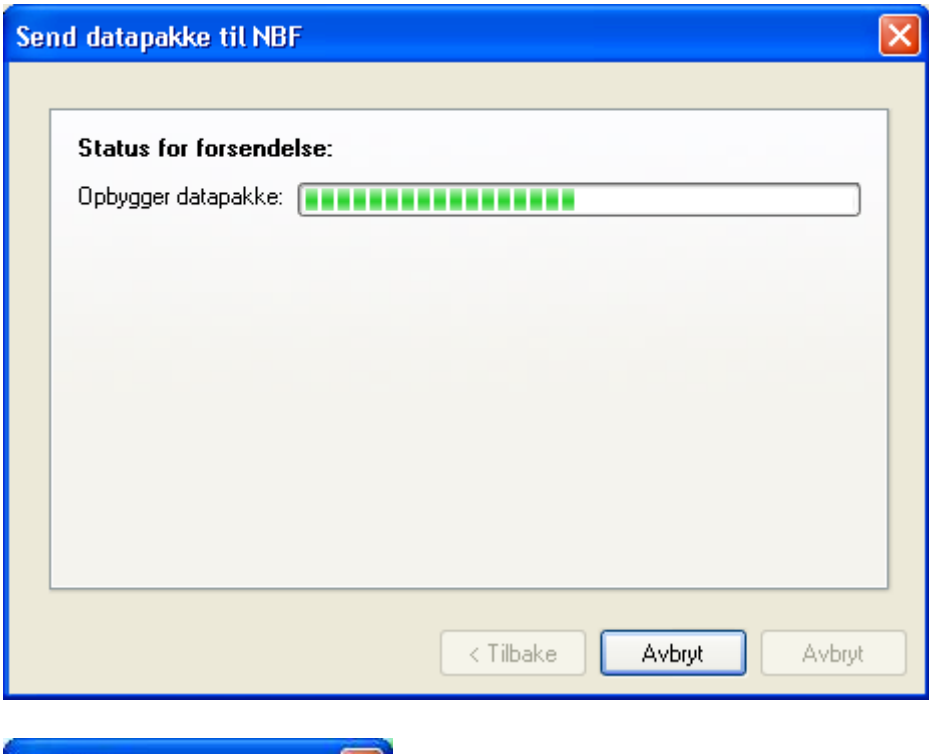

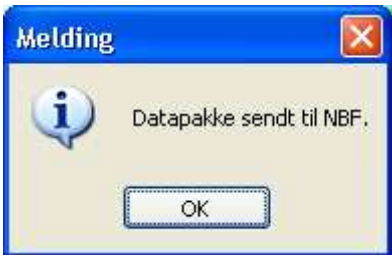

Informasjonen er sendt NBF.

#### 2) Hent datapakke fra NBF

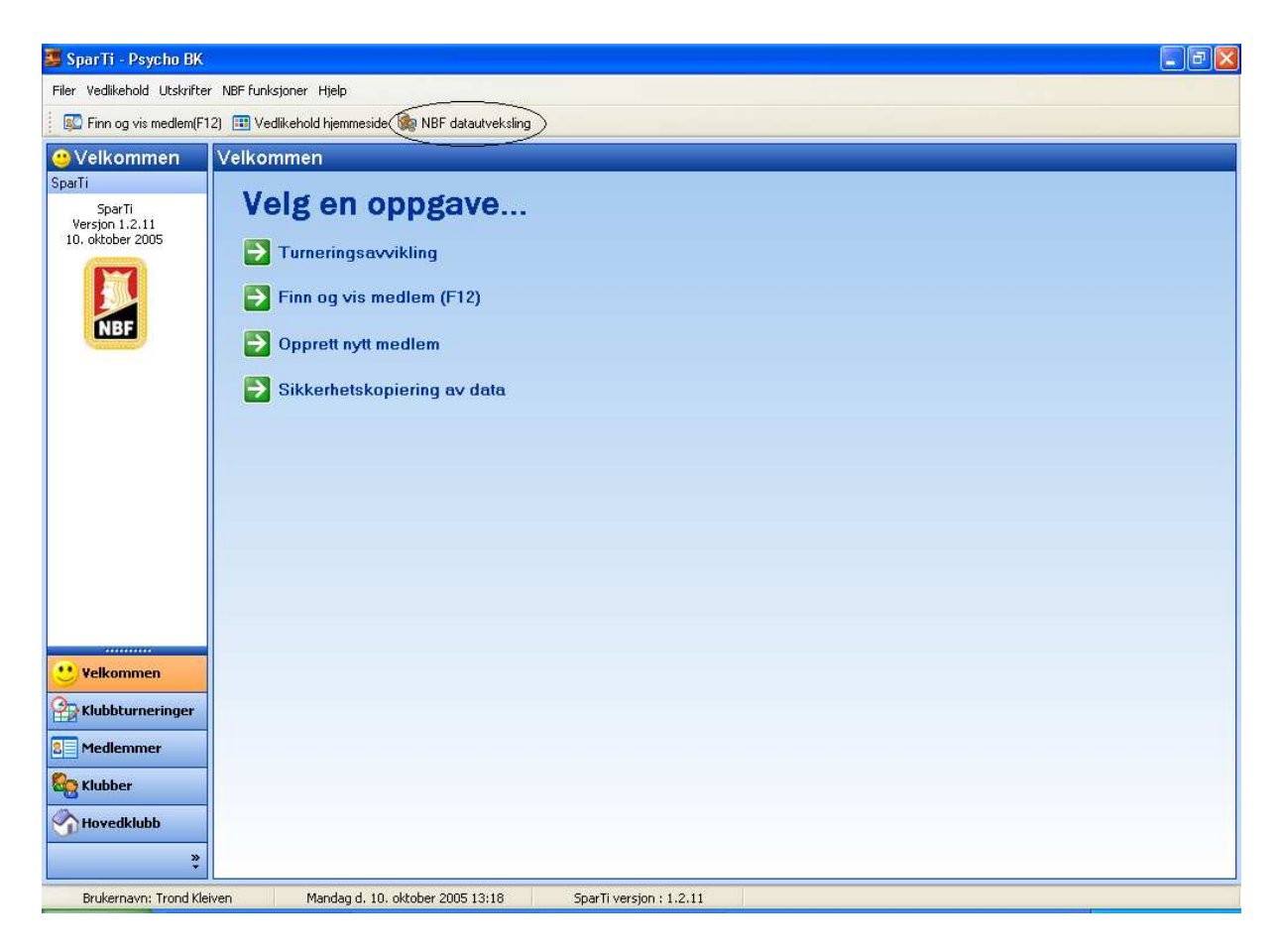

Velg "NBF datautveksling fra toppmenyen.

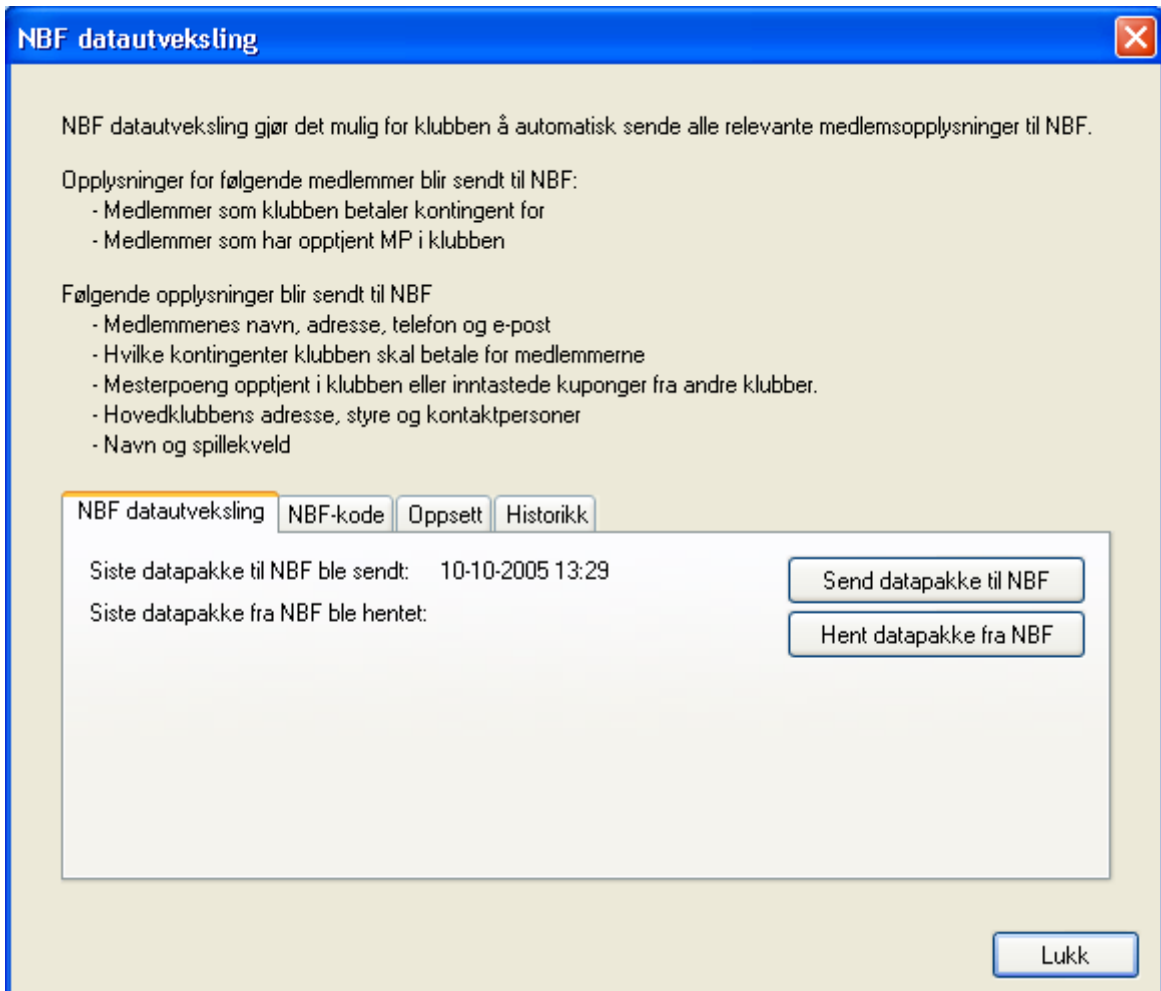

Velg "Hent datapakke fra NBF".

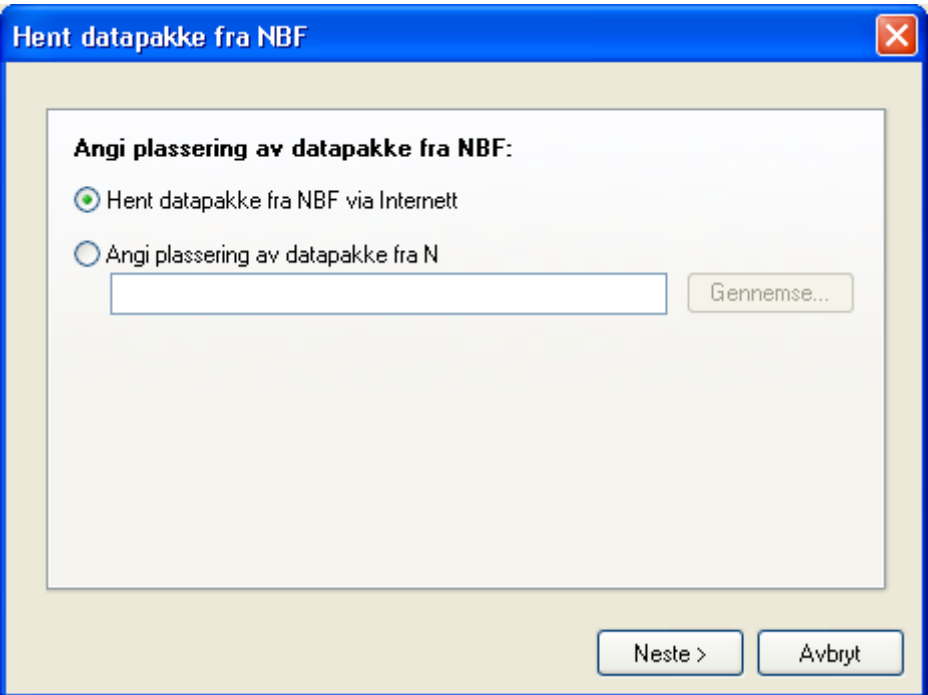

Velg "Neste" om du skal hente datapakken via internett eller merk av for "Angi plassering av datapakke fra NBF om du har fått denne på en diskett eller lignende.

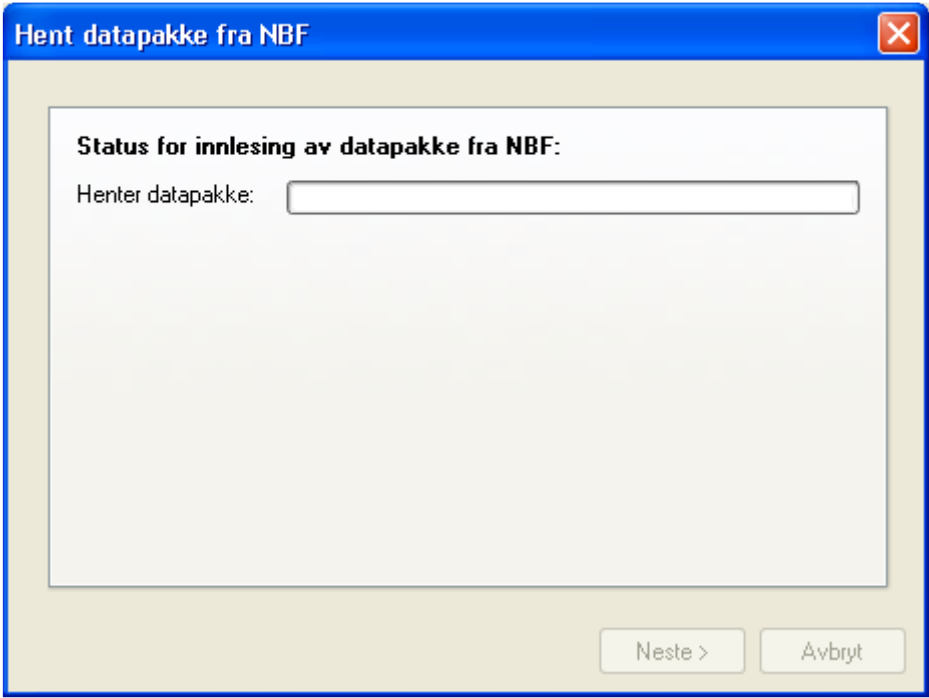

#### 3) Feilmelding

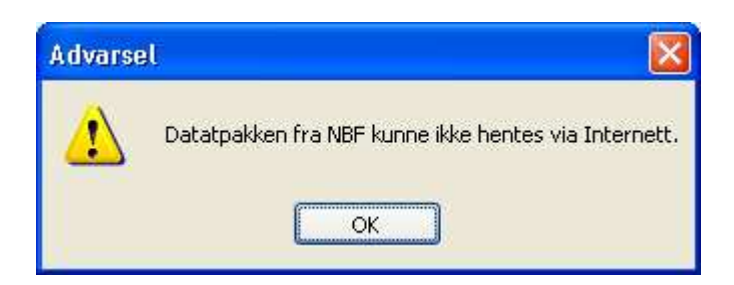

Denne feilmeldingen kan komme dersom det ikke finnes noen datapakke å hente. Informasjon om når en datapakke er klar til henting vil bli sendt fra NBF til E-postadressen som du har oppgitt under arkfanen "Oppstart" i starten av NBF datautveksling.